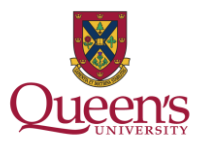

# **Table of Contents**

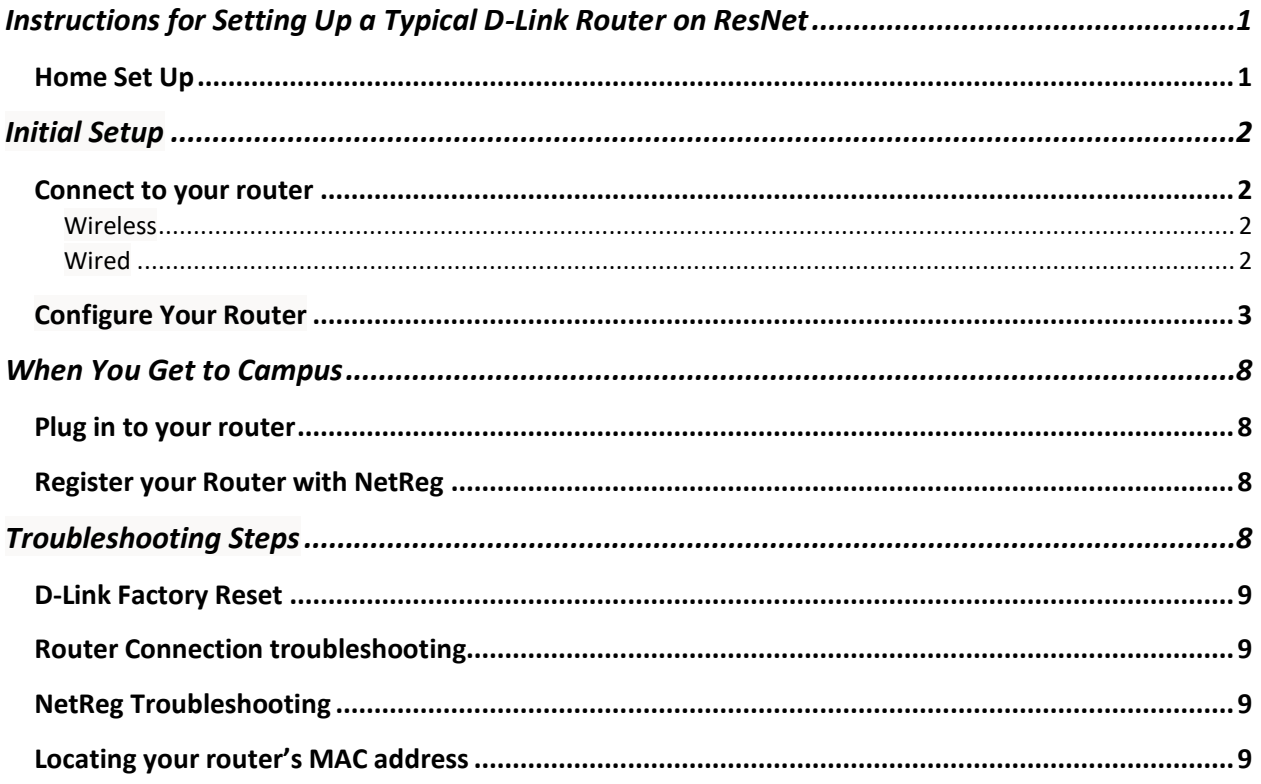

# <span id="page-0-0"></span>**Instructions for Setting Up a Typical D-Link Router on ResNet**

These instructions explain how to set up a D-Link router for use on ResNet from factory defaults. If your router is not new, please follow the instructions in the "Factory Reset" section before following the setup instructions. Your router may come with a set up disk. Please do not use this to set up your router.

<span id="page-0-1"></span>Note: These instructions are based on the D-Link DIR-819. While they should work across models, exact wording or button placement may differ.

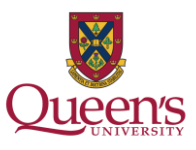

# **Home Set Up**

If possible before arriving in residence, please follow these instructions at home. You may have to temporarily plug your new router in to your home internet to make sure it works.

### <span id="page-1-0"></span>**Initial Setup**

#### <span id="page-1-1"></span>**Connect to your router**

#### <span id="page-1-2"></span>Wireless

By default, your router will create a wireless network called dlink-####, where #### are the last 4 characters of your router's MAC address. Your router will come with a D-Link Wi-Fi Configuration Card that contains default setup information. Do not lose this card – you will need it in the event you have to reset your router.

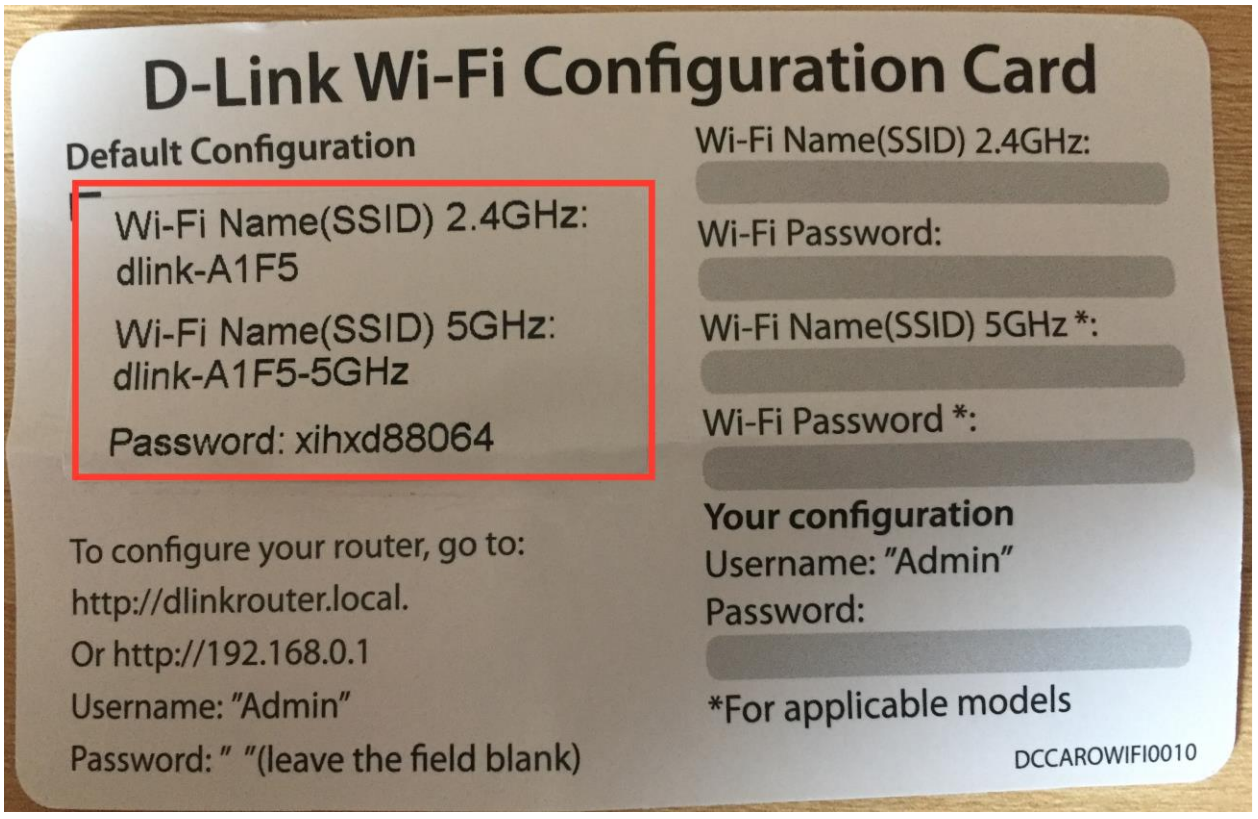

<span id="page-1-3"></span>Connect to this network as you would any other wireless network. The password is indicated on the configuration card. Ensure that you are connecting to the correct network! You don't want to accidentally setup your neighbour's router!

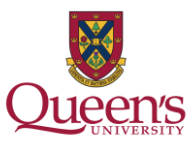

### Wired

A wired connection requires a computer with an Ethernet port or a USB or Thunderbolt adapter. You will also require an additional Ethernet cable. To connect to your router, plug one end of the Ethernet cable into one of the numbered ports on your router, and the other into your computer.

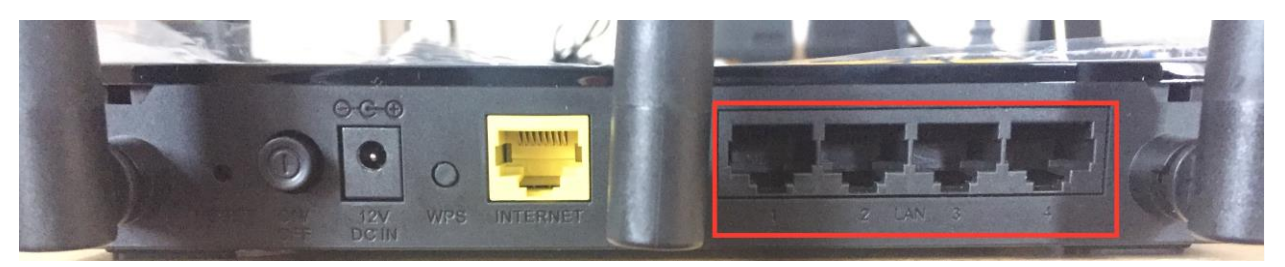

#### <span id="page-2-0"></span>**Configure Your Router**

1. Open a web browser on your computer and enter 192.168.0.1 in the address bar.

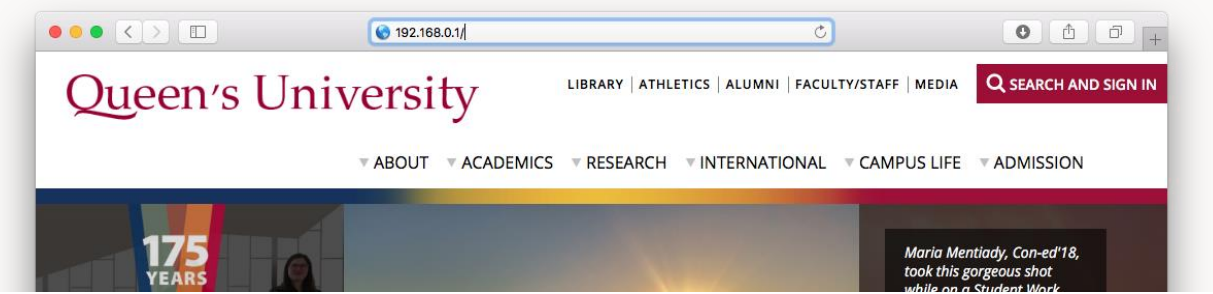

2. On first run you will be presented with the D-LINK SETUP WIZARD. Click Next to continue.

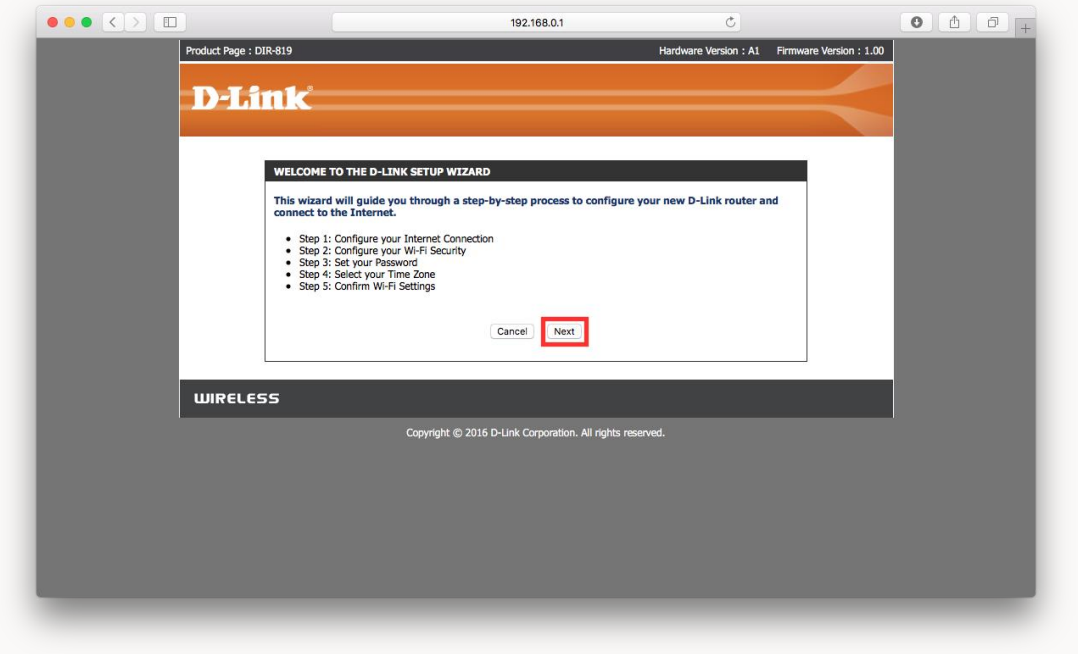

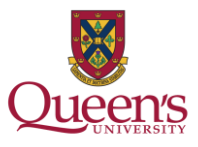

3. When presented with this screen, click Next. Do not wait for detection to complete.

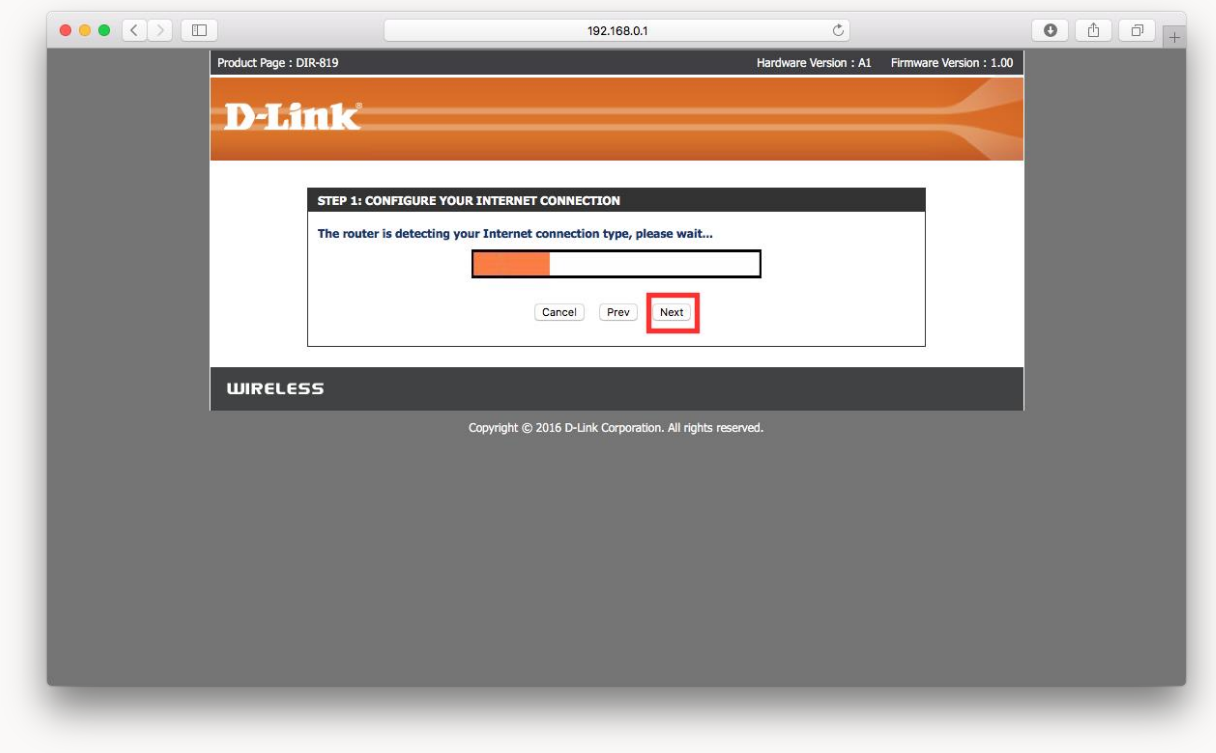

4. On the next screen, select DHCP Connection (Dynamic IP Address) and click Next

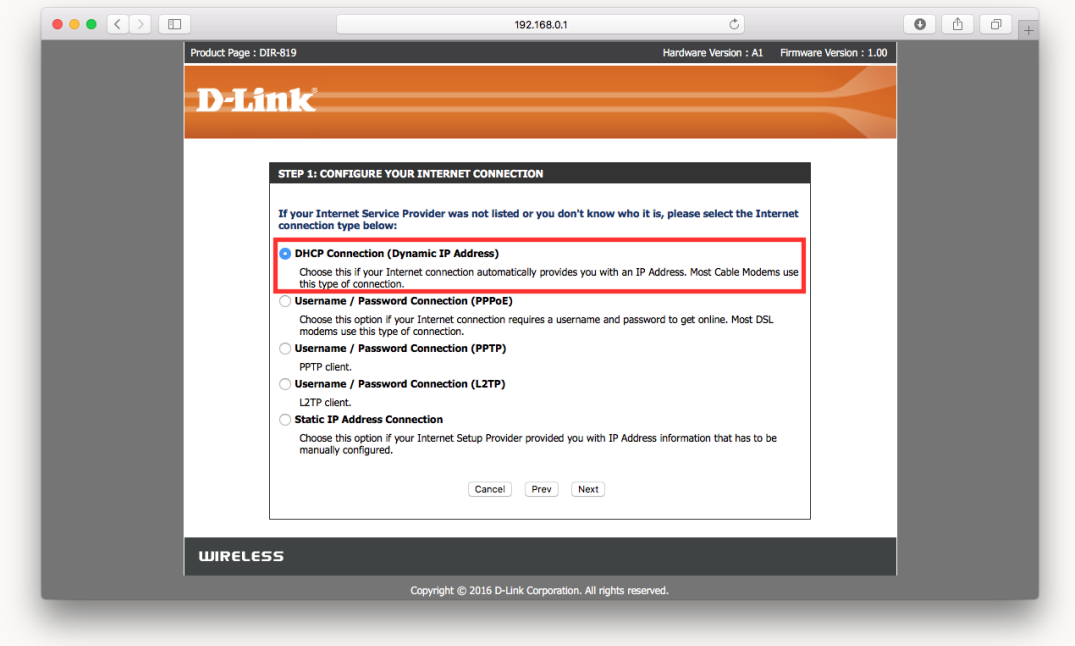

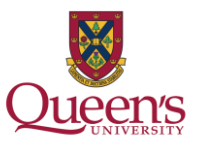

- 5. Set both Wi-Fi Network Name to a name of your choosing. It is recommended to retain the-5GHz in the second field.
- 6. Set the Wi-Fi Password to something secure and memorable. It is recommended that you use the same password in both fields.

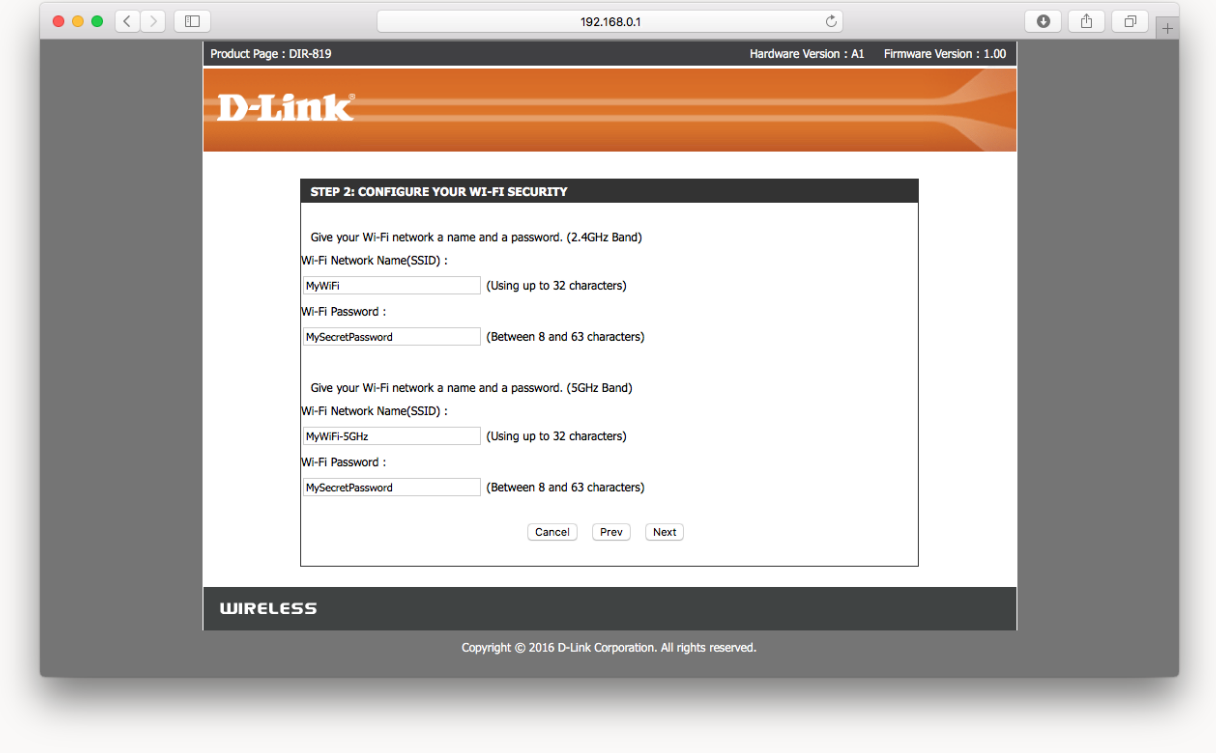

- 7. Click Next
- 8. You will be asked to set an administrative password for your router, set one and click Next. Save this password, you will need it in order to change any settings on your router in the future.

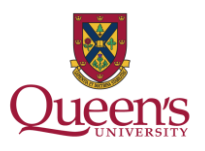

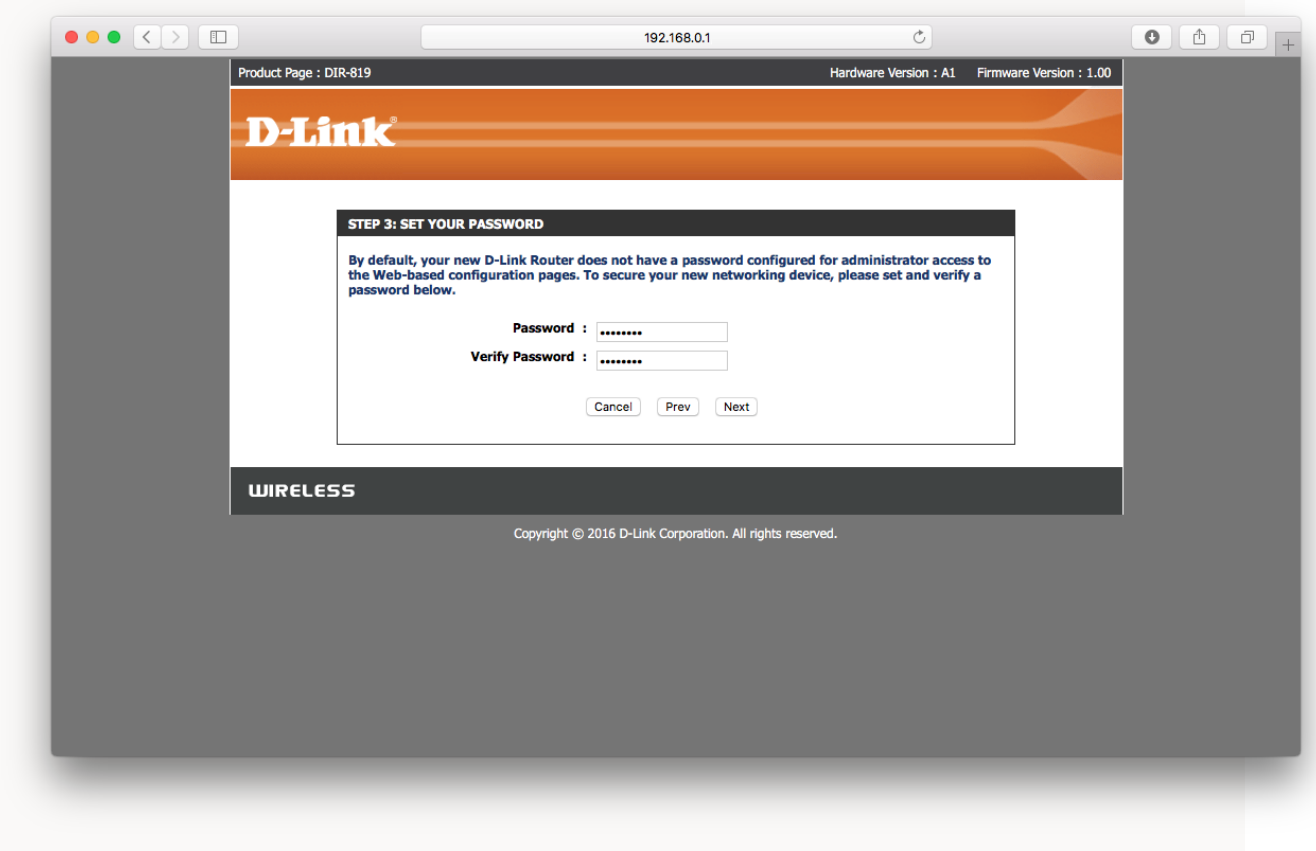

9. On the next screen, set the time zone to(GMT-5:00) Eastern Time (US & Canada) and click Next

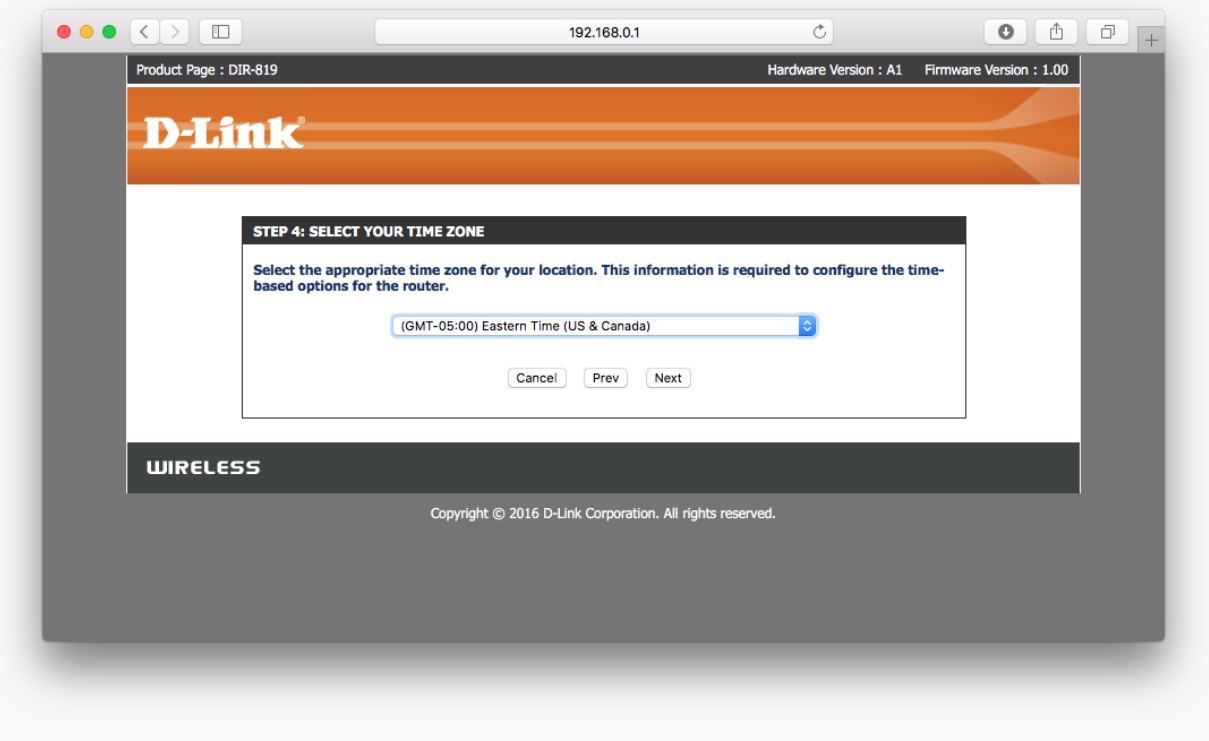

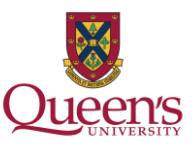

10. You will be presented with a confirmation of the settings you have set. Save this information and click Next.

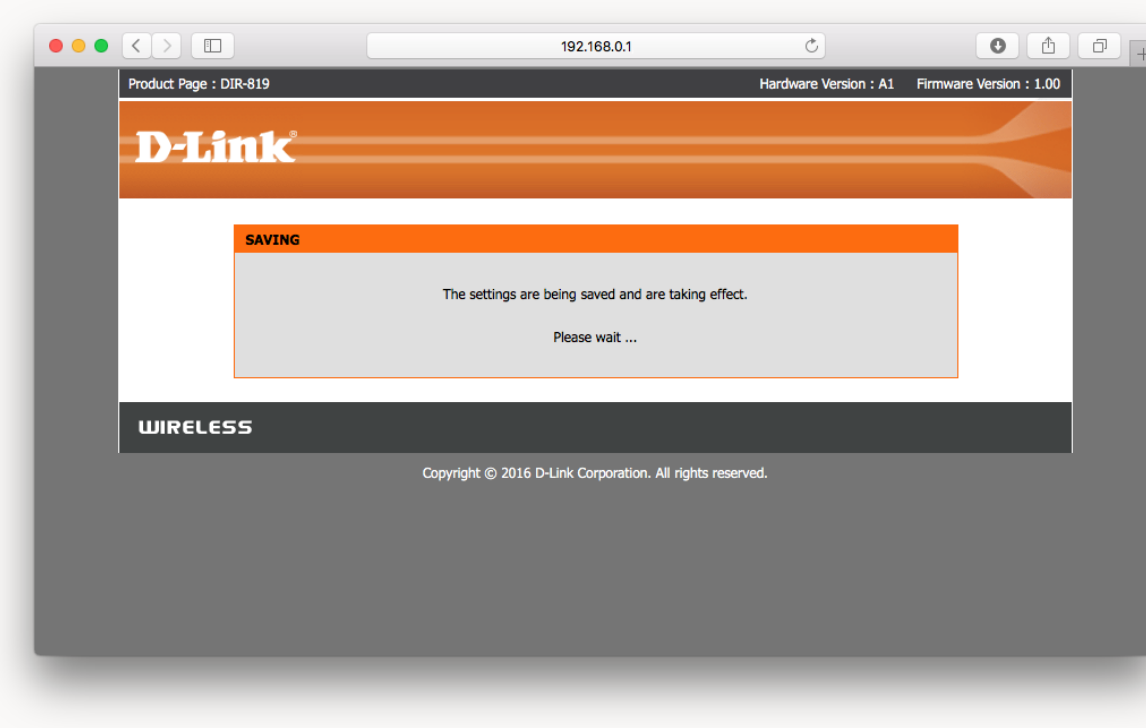

11. This screen will indicate your settings are being applied:

12. You will be redirected to the Log in screen, log onto your router using: **Username:** Admin **Password**: the password you set in step 8.

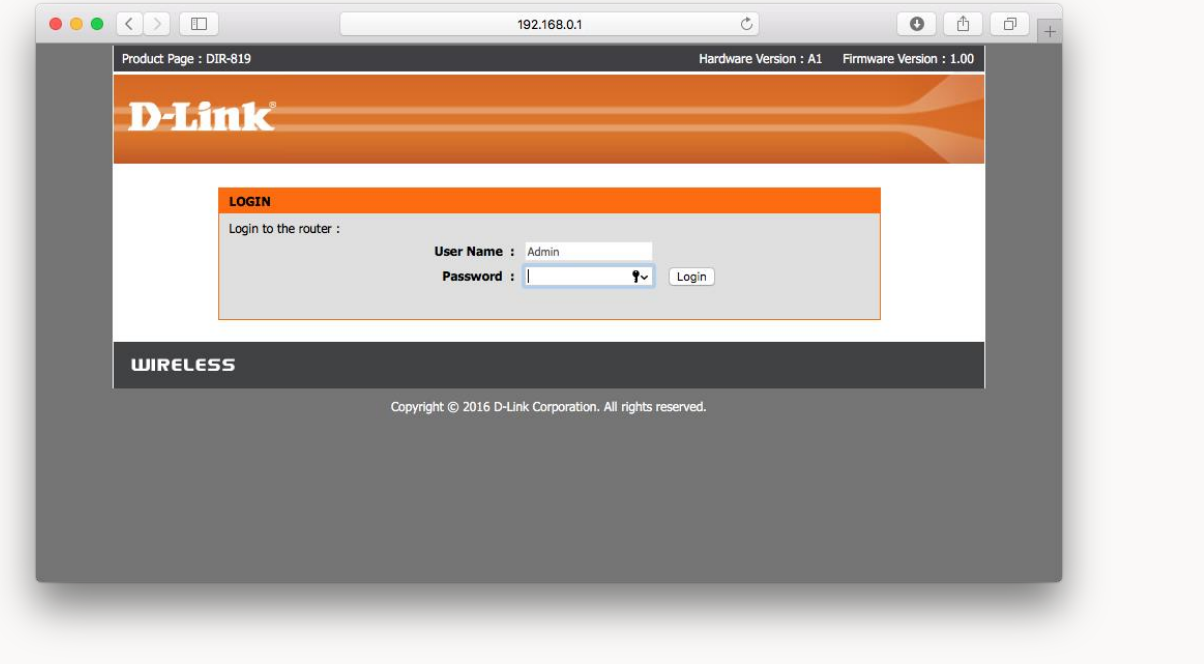

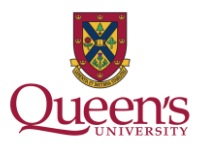

# <span id="page-7-0"></span>**When You Get to Campus**

# <span id="page-7-1"></span>**Plug in to your router**

1. Plug one end of an ethernet cable (typically supplied with your router) to the internet port on your router, and plug the other into the jack in your room. Your wall jack will look similar to one of the following:

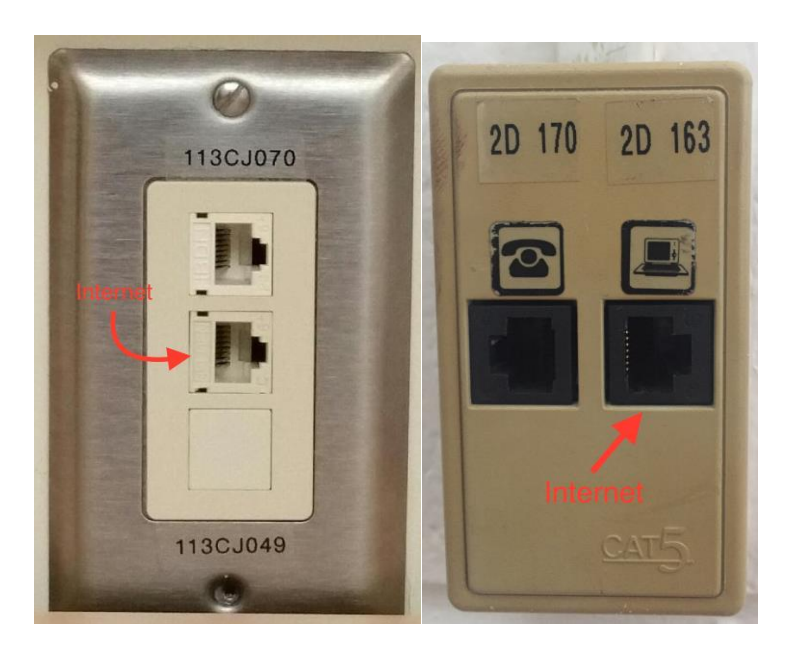

2. Plug in power to your router and press the power button (if your router has one). You may have to wait a few moments for your router to fully power on.

# <span id="page-7-2"></span>**Register your Router with NetReg**

Once your router is properly configured, you will need to register it in order to access websites outside of the Queen's network.

- 1. Ensure your computer is connected wired or wirelessly to your router.
- 2. Open a web browser and go to netreg.queensu.ca
- 3. Enter your Queen's NetID and password and click Accept
- <span id="page-7-3"></span>4. When prompted, restart your router. You may need to wait up to 15 minutes for the registration to take effect. If after following these instructions you are still unable to browse the internet, please try some of the NetReg troubleshooting steps listed below.

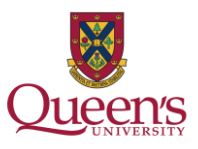

# **Troubleshooting Steps**

# <span id="page-8-0"></span>**D-Link Factory Reset**

If your router is not new, or you have made a mistake in its configuration, it is helpful to reset it to factory defaults and configure it again.

- 1. Disconnect all cables except power.
- 2. Locate the Reset pinhole button. It is typically on the back of your router.
- 3. Use a pen or paperclip to press and hold the Reset button for 10 seconds. You may need to unplug and replug the power cable.

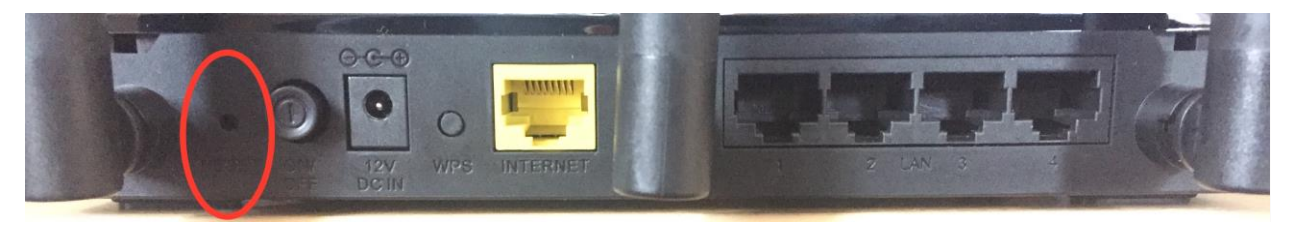

# <span id="page-8-1"></span>**Router Connection troubleshooting**

If you are having difficulty connecting to netreg.queensu.ca or any other website, these instructions may help resolve problems with your router.

- Check your room for other network jacks; there are typically 2 jacks per bed in a room, though only one of these will provide an internet connection.
- Ensure the connection coming from the wall jack is plugged into the Internet or WAN port on your router.
- Check the jack for damage. If you think your jack is damaged, please call ITS at (613) 533-6666 or submit a problem report using their website. You will be contacted to schedule an appointment with a technician.
- Try using an alternate Ethernet cable.
- If your router was previously configured for example for use at home follow the Factory Reset instructions and setup your router again.

# <span id="page-8-2"></span>**NetReg Troubleshooting**

These instructions may help clear any issues with NetReg, they assume you are able to access netreg.queensu.ca or other Queen's websites.

- Try using a different web browser to access NetReg.
- Ensure you have waited 15 minutes and restarted your router.
- <span id="page-8-3"></span>• Restart your computer; this helps clear any cached information. If none of these steps help, please call the IT Support Centre at (613) 533-6666 or submit a problem report using their website. If they are unable to assist you over the phone, you will be directed to a router support depot or contacted to schedule an appointment with a technician.

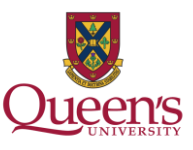

# **Locating your router's MAC address**

If you are having difficulty with NetReg, it can be helpful to know your routers MAC address before calling the ITSC. D-Link routers typically have their MAC address printed on the bottom of the router, default network information is also printed here.

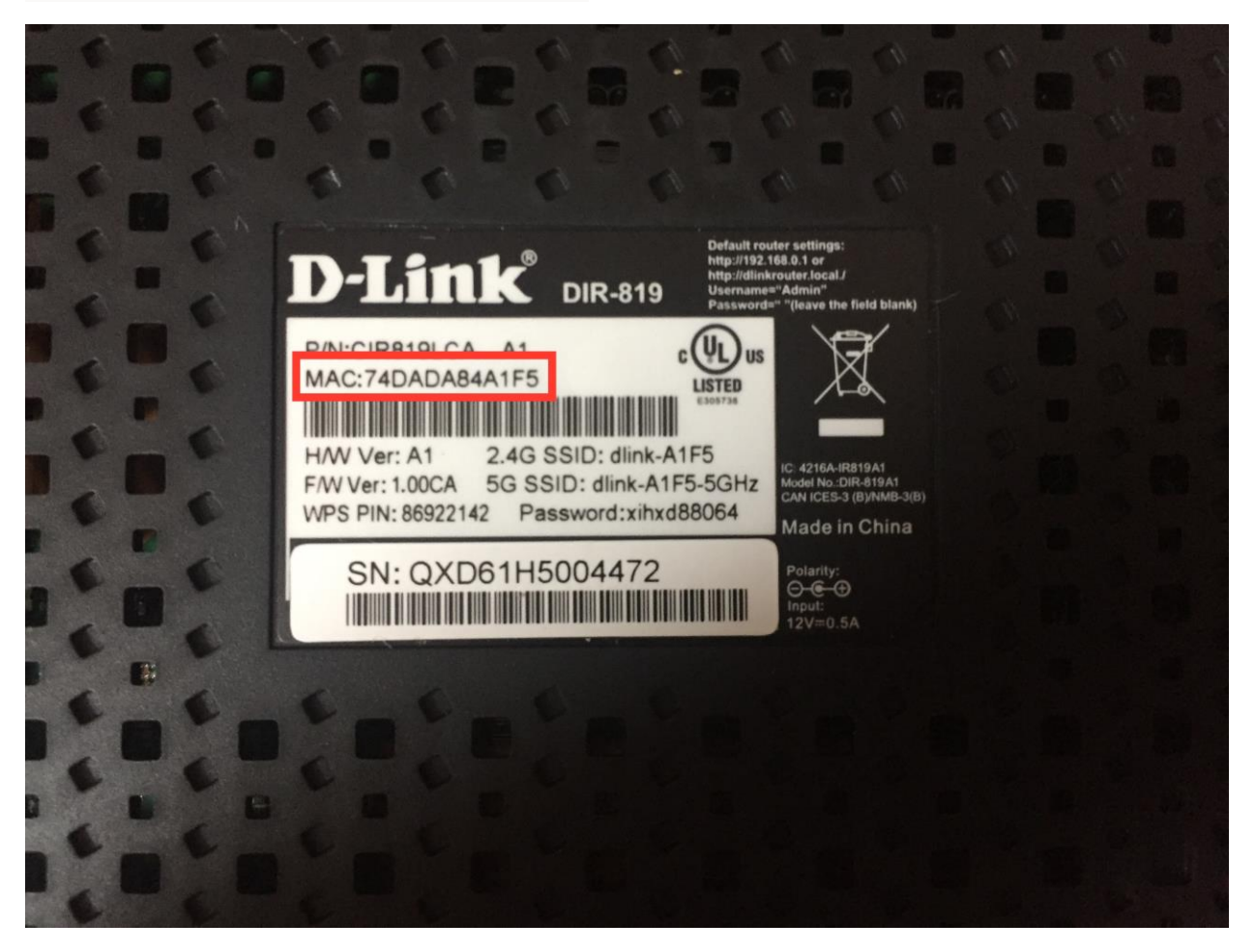